# *Практические задания в СУБД OPEN OFFICE.org BASE*

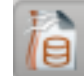

**РАБОТА 1. СОЗДАНИЕ ОДНОТАБЛИЧНОЙ БАЗЫ ДАННЫХ**

**Цель:** ознакомиться с объектами СУБД Open Office.org Base. Научиться создавать таблицы, формы для однотабличной базы данных. Научиться правилам ввода, редактирования записей.

#### *Задание 1.1* **Создание базы данных.**

- 1. Создайте новую базу данных.
- 2. Создайте таблицу базы данных.
- 3. Определите поля таблицы в соответствии с таблицей 1
- 4. Сохраните созданную таблицу.

Таблица 1. Таблица данных *Преподаватели*

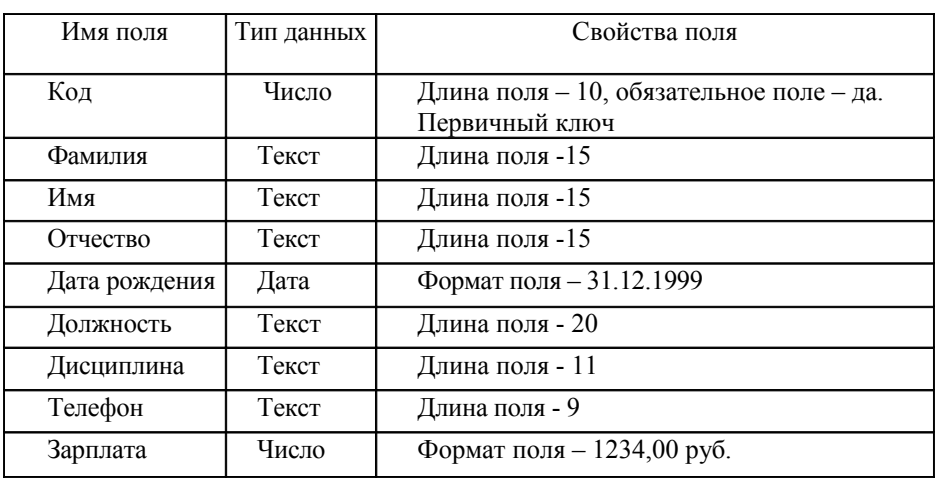

Порядок выполнения работы:

- 5. Запустите СУБД OPEN OFFICE.org BASE: Меню KDE\ Офис\ OPEN OFFICE.org BASE
- 6. На первом шаге *Выбор базы данных* проверьте установку *Создать новую базу данных* и нажмите кнопку *Далее.*
- 7. На втором шаге *Сохранить и выполнить* проверьте установку крестиков и нажмите Готово:
- 8. Выберите для сохранения свою рабочую папку и задайт имя для своей базы данных (например, *Преподаватели*).
- 9. В появившемся окне выберете пункт «Создать таблицу режиме дизайна».
- 10. Заполните столбец *Имя поля* соответствии с заданием, *Тип поля* выберите из раскрывающегося списка, Свойства поля (в нижней части экрана) измените длину

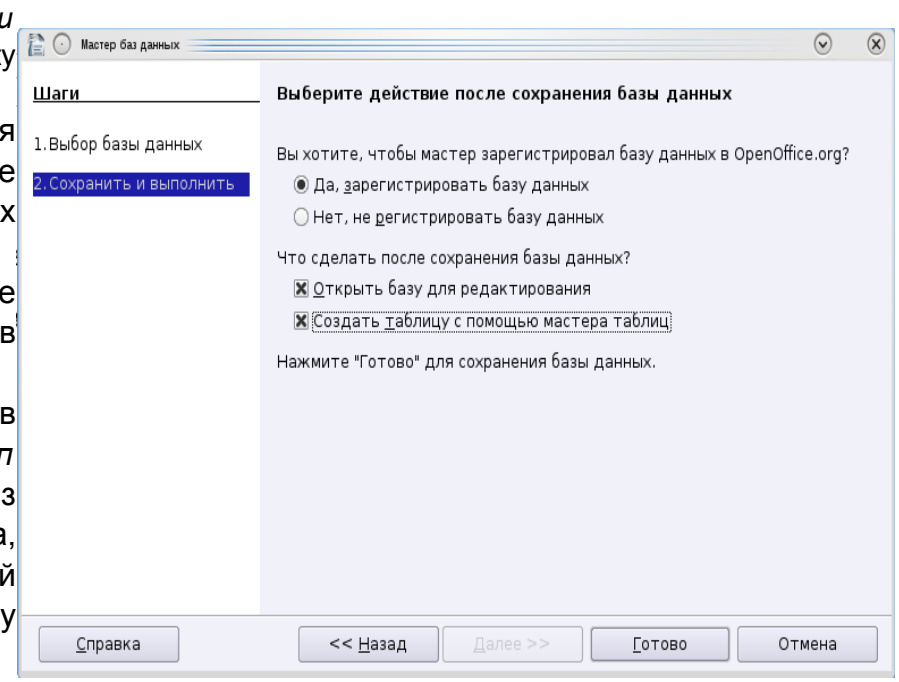

© Переработка: М. В. Выграненко, 2010 г. © Н. Р. Бутюнина, МОУ СОШ № 9, г. Новочебоксарск Чувашской Республики, 2008 г. Победитель конкурса "Код Свободы", http://blog.centercest.ru/freecode/winners/

в соответствии с заданием.

- 11. Чтобы задать *первичный ключ* для поля *Код,* щёлкните правой кнопки мыши на сером поле справа от столбца *Имя поля* и выберите строку *Первичный ключ*.
- 12. Сохраните таблицу (Файл\ Сохранить как) под именем *Преподаватели*.

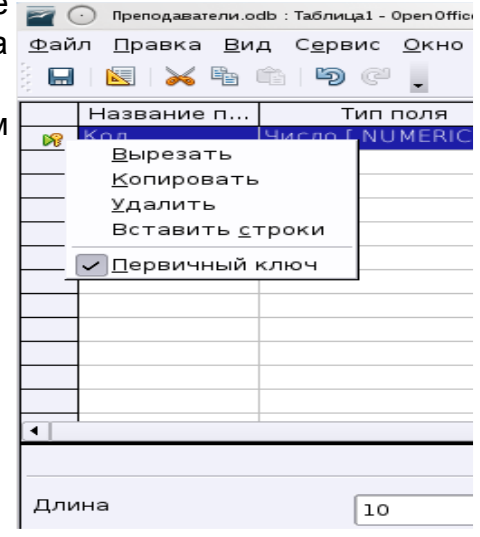

*Примечание*

### *Назначение инструментов главного окна СУБД*

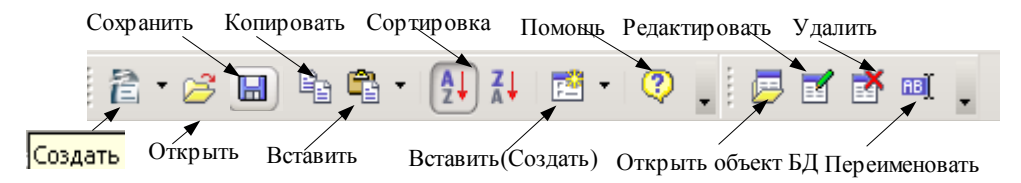

# **Задание 1.2.** *Ввод и просмотр данных посредством формы*

- 1. С помощью Мастера для создания форм создайте форму *Состав преподавателей*
- 2. Найдите запись о доценте Гришине, находясь в режиме формы.
- 3. Произведите сортировку данных в поле «Дата рождения» по убыванию.
- 4. Произведите фильтрацию данных по полю «Должность».
- 5. Просмотрите форму с точки зрения того, как она будет выглядеть на листе бумаги, печать формы.

# **Порядок выполнения работы:**

- **1.** Для создания формы *Состав преподавателей:*
	- откройте объект базы данных *Формы* в окне базы данных;
	- выберите задачу: *Использовать мастер для создания формы*;
	- на первом шаге диалогового окна *Мастер форм* из открывающегося списка выберите таблицу *Преподаватели***;**
	- в появившемся окне выберите поля, которые будут присутствовать в форме. В данном примере

присутствовать будут все поля, поэтому щелкните по кнопке

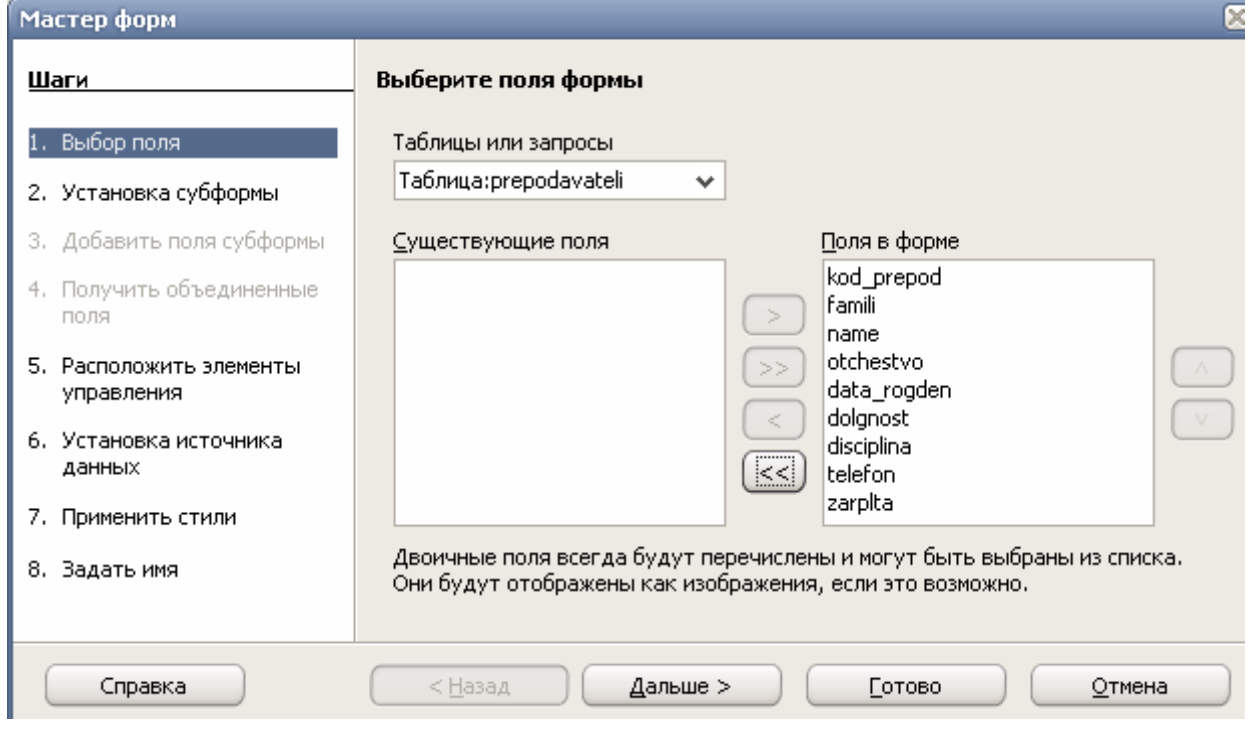

- щелкните по кнопке Дальше>;
- второй шаг мастера создания форм пропустите, нажав на кнопку Дальше>. Субформа присутствовать не будет.

*Примечание. Субформа является вложенной в другую форму. Используйте субформу для отображения данных из таблицы типа «один ко многим».*

- на следующем шаге Расположение элементов управления выберите стиль оформления. Для этого щелкните по словам, обозначающим стили, либо перемещайте выделение стрелками вверх или вниз на клавиатуре. После выбора стиля щелкните по кнопке Далее>;
- далее установить источник данных, выбрав режим: Форма для отображения всех данных. Нажмите кнопку Дальше>.
- На седьмом шаге мастера выберите стиль и обрамление формы, щелкните Дальше>;
- на последнем шаге задайте форме имя*.* В этом же окне выберите действие после заполнения формы: Работа с формой. Щелкните на кнопке Готово>;
- **2.** Заполните созданную форму записями из таблицы 2.

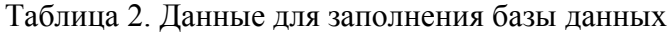

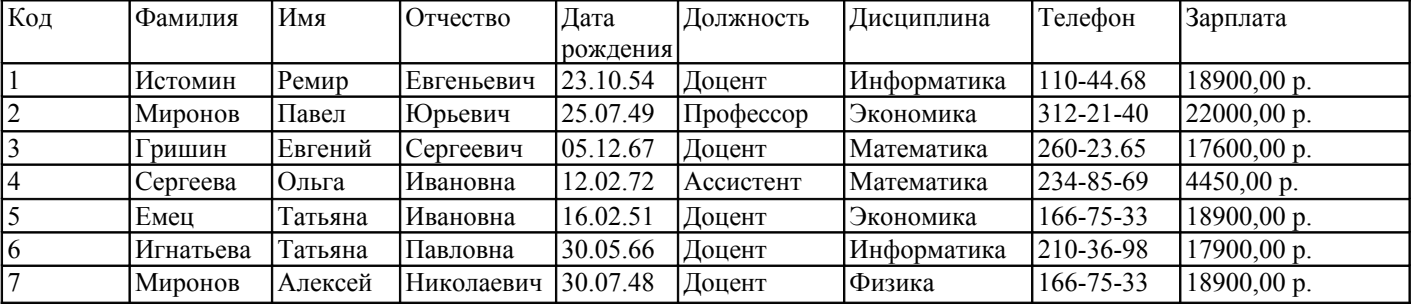

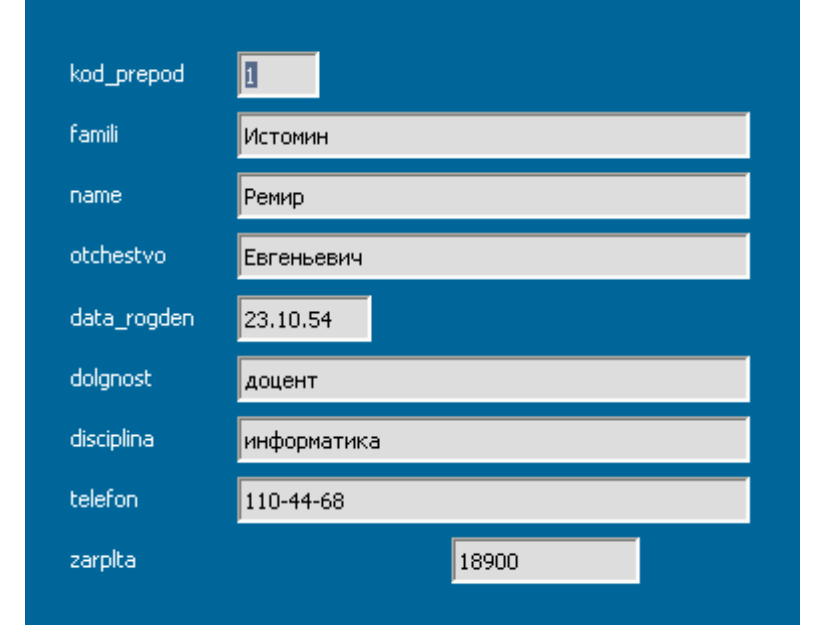

# *Примечание.*

## *Панель инструментов, используемая при заполнении формы*

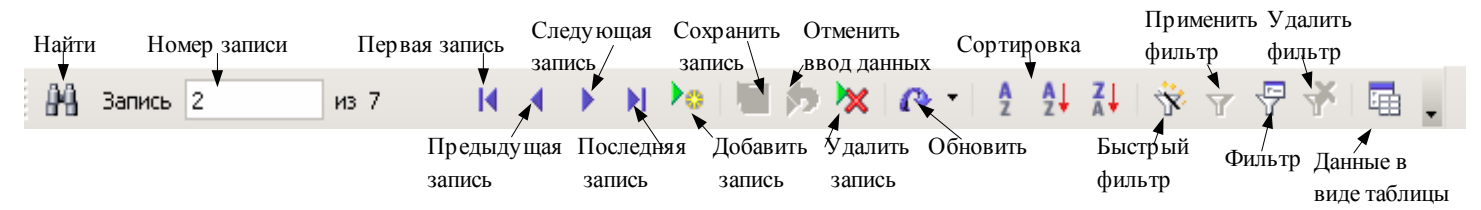

© Переработка: М. В. Выграненко, 2010 г.

© Н. Р. Бутюнина, МОУ СОШ № 9, г. Новочебоксарск Чувашской Республики, 2008 г. Победитель конкурса "Код Свободы", http://blog.centercest.ru/freecode/winners/

- **2.** Для поиска записи о доценте Гришине:
	- переведите курсор в первую строку поля «Фамилия»;
	- выполните команду (на нижней панели инструментов)**;**
	- в появившемся окне в строке *Текст* введите фамилию Гришин,
	- в строке параметра *Область поиска* должно быть слово *Все поля;*
	- в строке параметра *Положение* будет указано *В любом месте поля*;
	- щелкните по кнопке <Поиск>. Курсор перейдет на вторую запись и выделит слово *Гришин,*
	- щелкните по кнопке <3акрыть> для выхода из режима поиска.

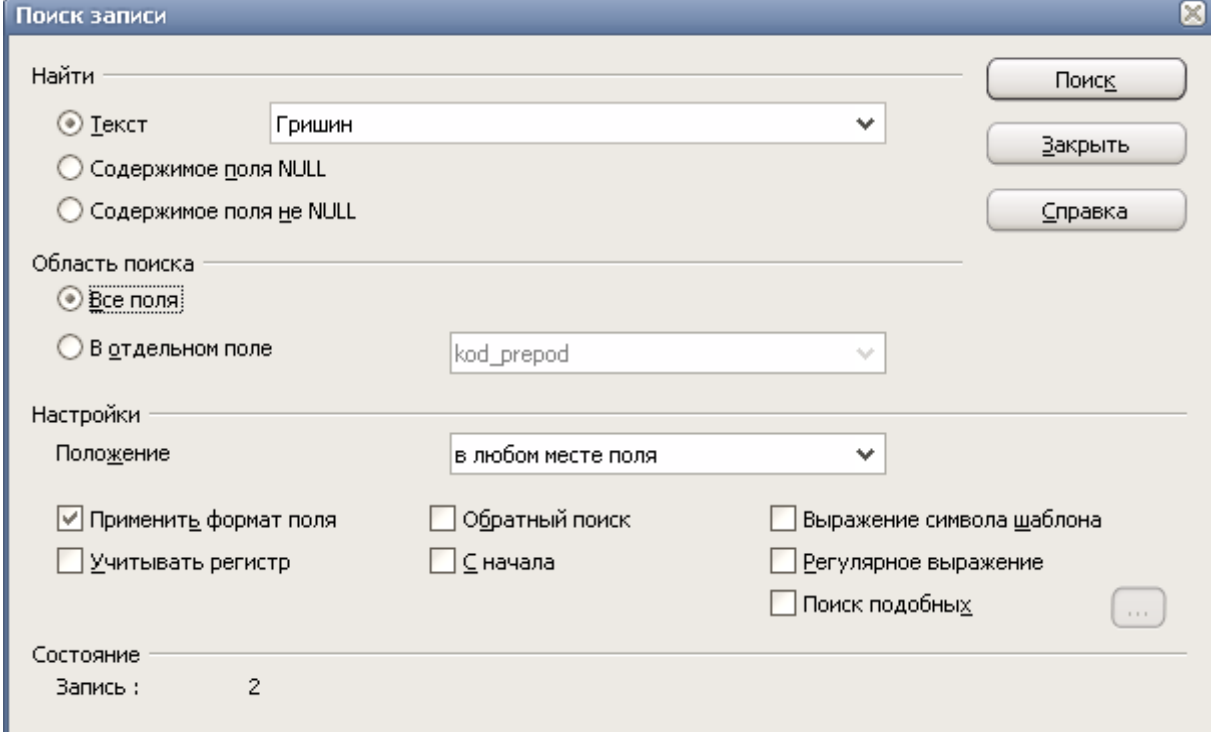

- **3.** Для сортировки данных в поле «Дата рождения» по убыванию:
	- щелкните по любой записи поля «Дата рождения»
	- щелкните по кнопке на панели управления**.** Все данные в таблице будут отсортированы в

соответствии с убыванием значений в поле «Дата рождения».

- **4.** Для фильтрации данных по полю «Должность»:
	- щелкните по записи *Доцент* поля «Должность»;
	- щелкните по кнопке  $\ddot{\mathbf{x}}$  (быстрый фильтр). В форме останутся только записи о

преподавателях — доцентах;

- щелкните по записи *Информатика* поля «Дисциплина»;
- щелкните по кнопке  $\cdot$  **В** форме останутся только записи о преподавателях информатики —

доцентах кафедры информатики;

- для отмены фильтра щелкните по кнопке (удалить фильтр) на панели инструментов или**.** В таблице появятся все данные.
- **5.** Для сохранения созданной формы в формате .pdf.
	- щелкните по кнопке или выполните команду **Файл** Экспорт в PDF.

Для печати формы на принтере выполните команду Файл – Печать

# **РАБОТА 2**. **ФОРМИРОВАНИЕ ЗАПРОСОВ И ОТЧЕТОВ ДЛЯ ОДНОТАБЛИЧНОИ БАЗЫ ДАННЫХ**

**Цель:** научиться создавать запросы в однотабличной базе данных. Научиться создавать отчеты в однотабличной базе данных на основе таблиц и запросов и выводить отчеты на печать.

### **Задание 2.1.** *Формирование запросов*

1. На основе таблицы prepodavateli создайте простой запрос на выборку. В запросе отобрать всех преподавателей с заработной платой в размере 18900 руб., вывести список в алфавитном порядке. Изменить запрос, и отобрать всх преподавателей информатики с зарплатой 18900 руб. Сохраните запрос.

### **Порядок выполнения работы:**

## **1.** Для создания простого запроса:

- в окне базы данных откройте вкладку *Запросы,*
- в открывшемся окне выберите задачу *Использовать мастер для создания запросов*;
- в диалоговом окне *Мастер запросов* из открывающегося списка Таблиц Выберите таблицу *prepodavateli*;
- в окне «Доступные поля» переведите все доступные поля в окно «Поля в запросе».
- щелкните по кнопке Дальше>;
- на втором шаге Мастера в окне Порядок сортировки выберите Преподаватели*.Фамилия* и поставьте флажок на *По возрастанию;*
- на третьем шаге Мастера «Условие поиска» задайте следующее условие:

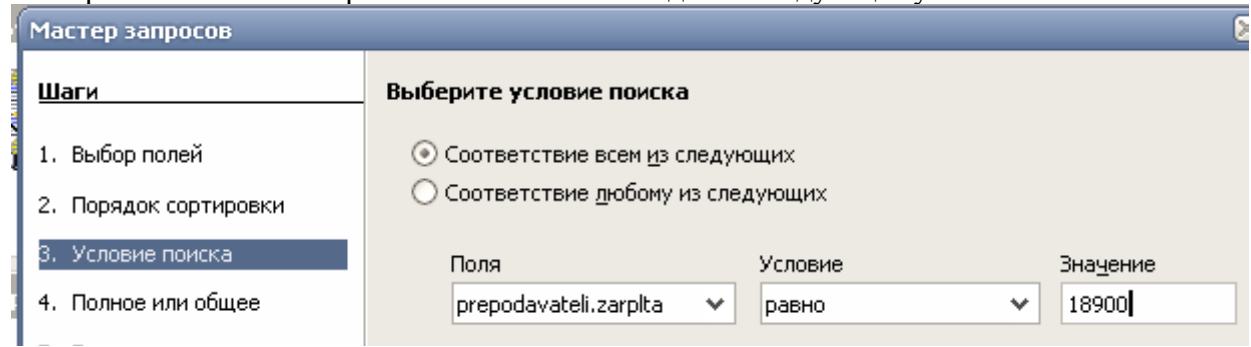

(Отобрать всех преподавателей, чья зарплата равна 18900 руб.)

- на четвертом шаге выбираем тип запроса «Детальный» (показать все записи). Нажать Дальше>.
- На седьмом шаге мастера можно поменять названия полей на альтернативные и нажать Дальше>.
- На последнем шаге Мастера создания запросов задать запросу имя Зарплата и выполнить действие «Показать запрос», нажав кнопку Готово.

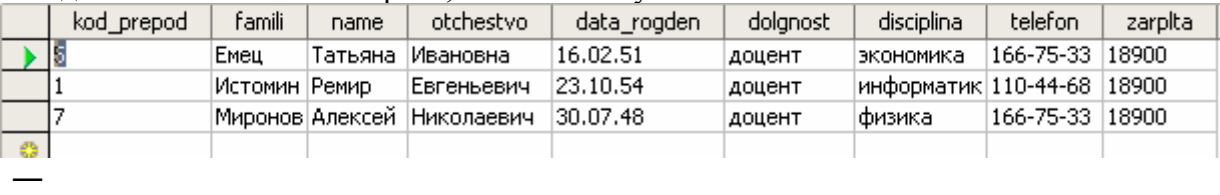

Для редактирования запроса в главном окне базы данных откройте запрос на редактирование, нажав кнопку 邼

В поле «Дисциплина» введите критерий отбора 'информатика'. Запустите запрос на выполнение, нажав кнопку

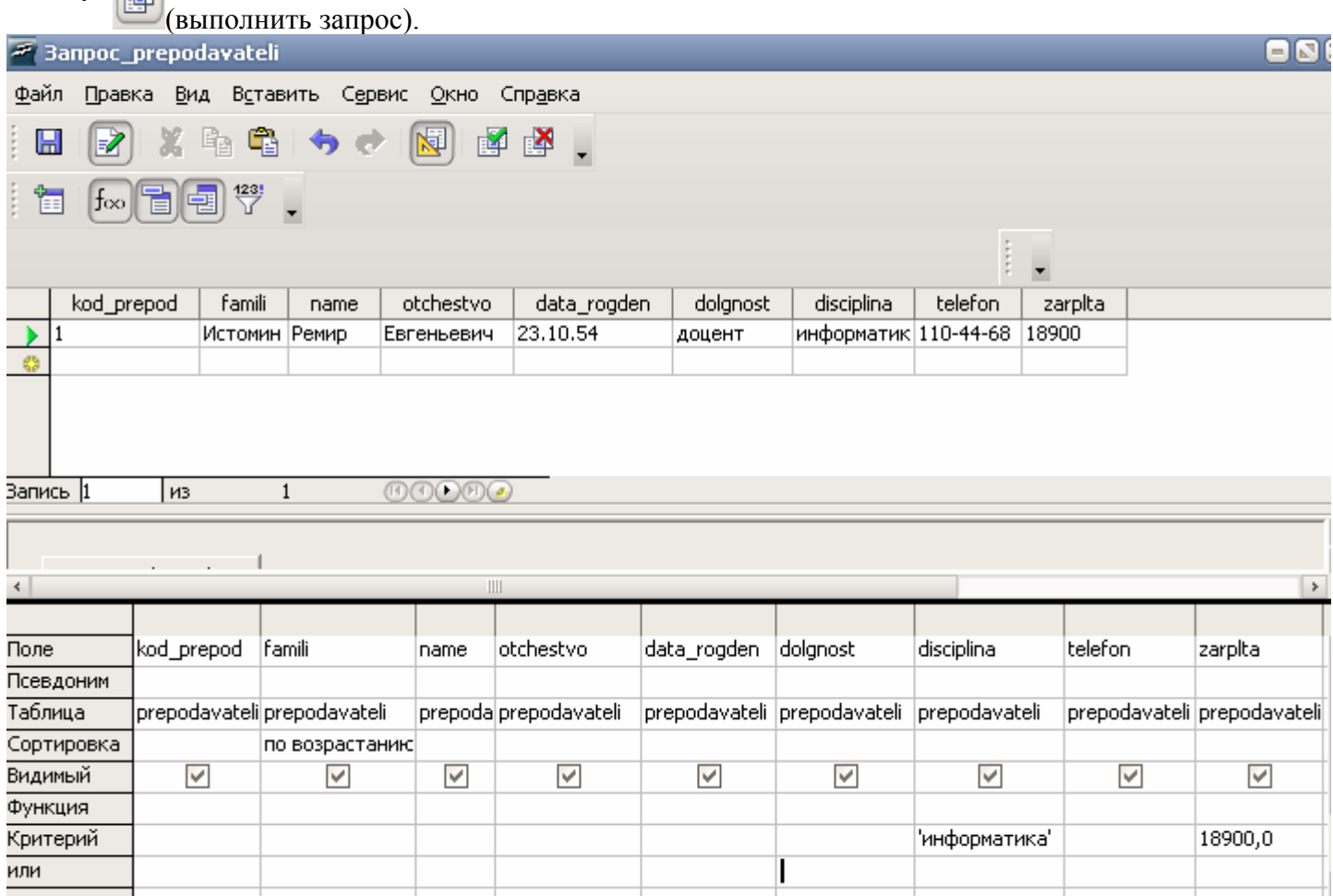

# **Задание 2.2.** *Создание отчетов*

- 1. Создать отчет, содержащий все данные из БД.
	- 2. Создать отчет, содержащий данные о преподавателях информатики, заработная плата которых равна 18900 руб.
	- 3. Произведите предварительный просмотр отчетов перед выводом на печать.
	- 4. Распечатайте отчет inform\_18900

### **Порядок выполнения работы:**

**1.** Для создания отчета, содержащего все сведения о сотрудниках университета необходимо:

- в окне базы данных откройте вкладку *Отчеты,*
- в открывшемся окне выберите задачу *Использовать мастер для создания отчетов*;
- в диалоговом окне *Мастер отчетов* из открывающегося списка объектов Выберите таблицу *Преподаватели*;
- в окне «Доступные поля» переведите все доступные поля в окно «Поля в отчете».
- щелкните по кнопке Дальше>;
- на втором шаге Мастера отчетов обозначьте поля, которые будут отображаться

#### © Переработка: М. В. Выграненко, 2010 г. © Н. Р. Бутюнина, МОУ СОШ № 9, г. Новочебоксарск Чувашской Республики, 2008 г. Победитель конкурса "Код Свободы", http://blog.centercest.ru/freecode/winners/

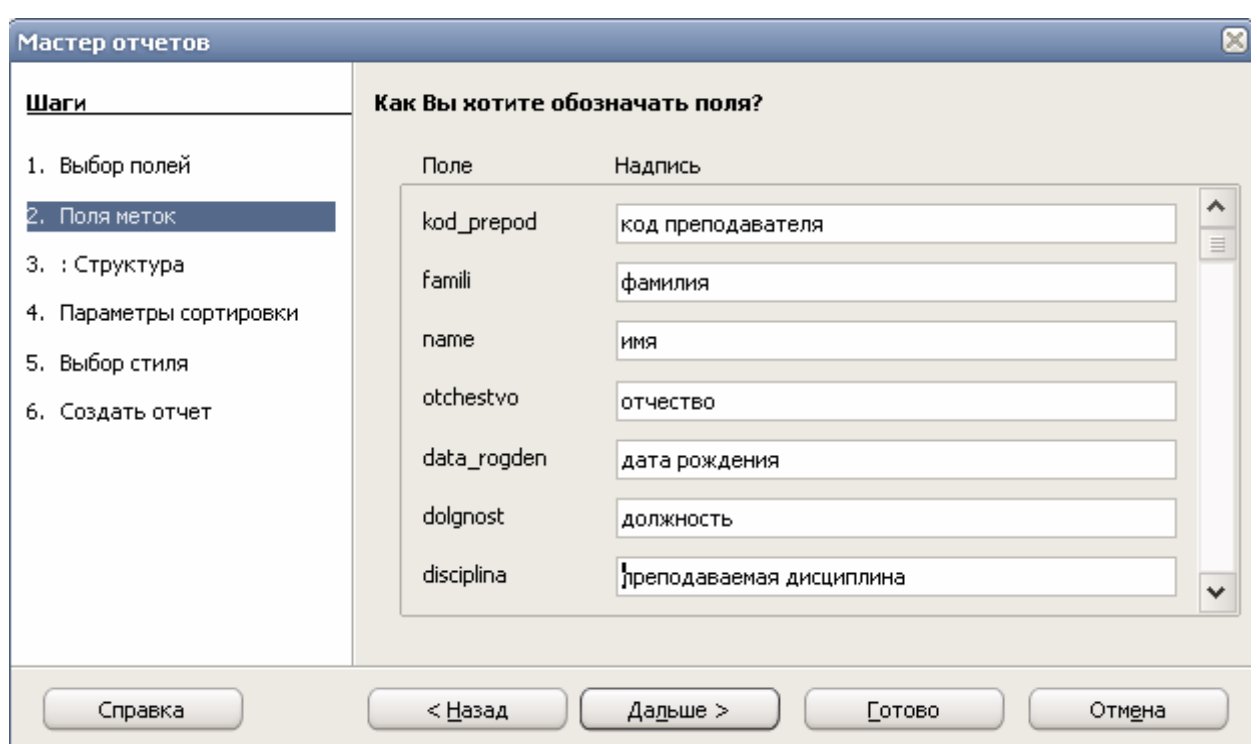

- третий шаг пропускаем нажав кнопку Дальше>
- на четвертом шаге Мастера в окне Порядок сортировки выберите поле *Фамилия* и поставьте флажок на *По возрастанию;*
- на пятом шаге выберите разметку отчета и оформление колонтитулов.
- на заключительном шаге впишите заголовок отчета и выберите тип отчета (динамический)
- откройте отчет, нажав кнопку Готово.

### *Примечание:*

- Заголовок отчета: Указывается заголовок, который печатается в строке заголовка каждой страницы.
- Статический отчёт: Сохранение отчета в виде статического отчета. При открытии статического отчета всегда отображаются те данные, которые содержались в этом документе в момент его создания.
- Динамический шаблон отчета: Сохранение отчета в виде шаблона. При открытии динамического отчета он отображается с текущим содержимым.

**2.** Для выполнения второй части задания, проделайте те же действия. Но на первом шаге Мастера создания отчетов выберите в качестве источника данных Запрос Преподаватели. Сохраните отчет под именем inform\_18900.

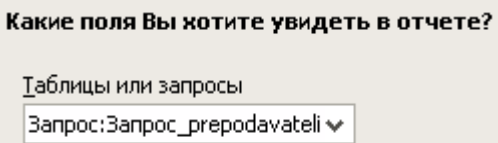

*Примечание:* Для изменения внешнего вида отчета нужно открыть его в режиме редактирования . Исправления вносятся также как и в текстовом редакторе.

При необходимости измените внешний вид отчетов, чтобы все поля отображались на листе.

 **3.** Для предварительного просмотра отчетов перед выводом на печать выполнить команду Файл – Предварительный просмотр страницы или нажать кнопку на панели инструментов.

1. Для вывода отчета на печать выделите его в главном окне БД и выполните команду Файл – Печать.

# **РАБОТА 3.** СОЗДАНИЕ СТРУКТУРЫ РЕЛЯЦИОННОЙ БАЗЫ ДАННЫХ

**Цель работы:** научиться создавать информационно-логическую модель данных. Закрепить навыки создания таблиц и задания первичных ключей в структурах таблиц баз данных. Научиться вводу данных в режиме таблиц. Научится изменять структуру уже созданной таблицы. Создавать схему данных и связи межу таблицами.

# **Задание 3.1** *Создание структуры реляционной базы данных*

1. Создайте базу данных Деканат*.* 

- Создайте структуру таблицы Студенты*.*
- Создайте структуру таблицы *Дисциплина*
- Создайте структуру таблицы *Оценки\_студ*.
- 2. Разработайте схему данных, создав связи между таблицами.

# **ТЕХНОЛОГИЯ РАБОТЫ**

1. Создание таблиц для базы данных *Деканат*:

— Создайте структуру таблицы *Студенты* на основе имеющихся знаний прошлых уроков со следующими полями:

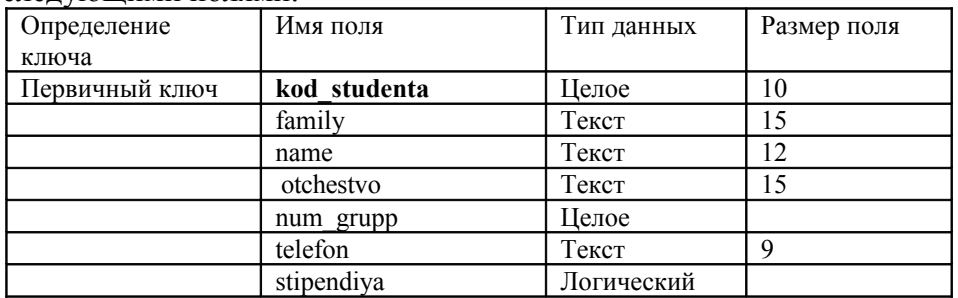

— Создайте структуру таблицы *Дисциплина* со следующими полями:

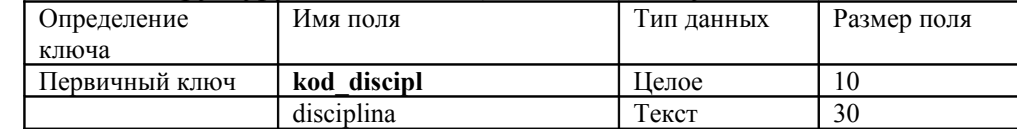

— Создайте структуру таблицы Оценки студ со следующими полями:

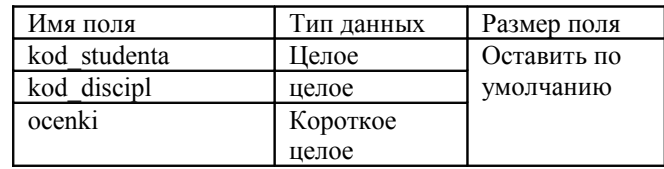

При сохранении таблицы на экран будет выведено сообщение о том, что ключевые поля не заданы и предложение создать ключевое поле. Выберите кнопку Да (создать ключевое поле).

2. Разработайте *схему данных*, т.е. создайте связи между таблицами. Для этого:

- выполните команду *Сервис Связи*;
- Добавьте таблицы, расположенные в окне *Добавление таблиц* ( должно быть 3 таблицы);
- Закройте окно добавления таблиц;
- создайте связь между таблицами *Дисциплина* и *Оценки студ.* Для этого подведите курсор мыши к полю «*Код дисц*» в таблице *Дисциплина,* щелкните левой кнопкой мыши и, не отпуская ее, перетащите курсор на поле «*Код дисц*» в таблицу *Оценки студ,* а затем отпустите кнопку мыши.
- Выделите правой кнопкой мыши установленную связь и выполните команду Правка... В появившемся диалоговом окне установите флажок в свойстве *Обновлении каскада* и *Удалить каскад.*

*Примечание.* Задание обновления каскада связанных полей и удаления каскада связанных записей позволит вам отредактировать записи только в таблице *Дисциплина*, а в таблице *Оценки студ* эти действия будут со связанными записями выполняться автоматически. Например, если вы удалите из таблицы *Дисциплина* один предмет, то в таблице *Оценки студ* удалятся все строки, связанные с этим предметом.

- аналогично создайте связи между полем «*Код студ*» в таблице *students* и полем «*Код студ*» в таблице Оценки студ*.* Результат представлен на рисунке;
- закройте окно схемы данных, ответив ДА на вопрос о сохранении макета.

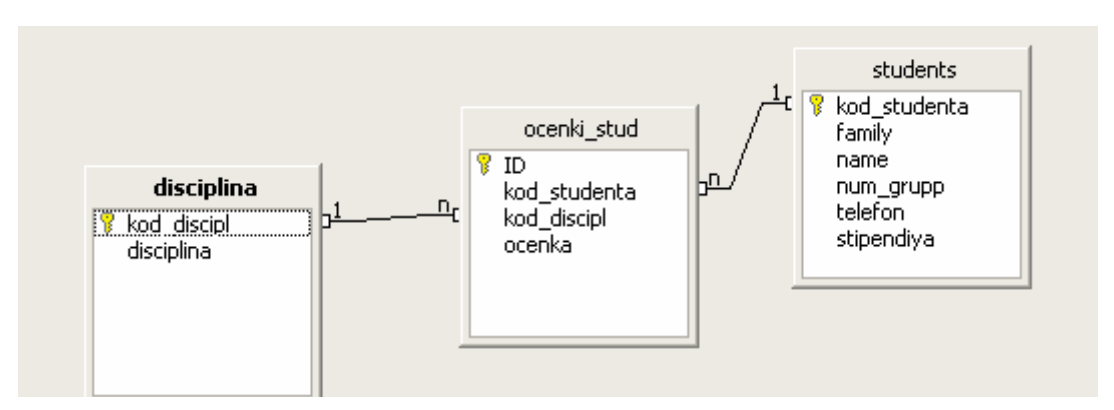

### **Задание 3.3** *Создание форм для ввода данных в таблицы*

- —Создайте форму *students.*
- —Заполните данными таблицу *students* посредством формe *students.*
- —Создайте форму *disciplina.*
- —Заполните данными таблицу *disciplina* посредством формы *disciplina.*
- —Создайте форму *ocenki\_stud.*
- —Заполните данными таблицу *ocenki\_stud* посредством формы *ocenki\_stud.*

*Примечание:* задания 3-6 являются самостоятельными и могут использоваться для контроля знаний, навыков и умений, полученных на предыдущих уроках.

# **ТЕХНОЛОГИЯ РАБОТЫ**

1. Для создания формы *students:* 

- откройте объект *Формы,*
- выберите действие <Использовать мастер для создания форм>;
- в открывающемся списке выберите таблицу *students,*
- в появившемся окне выберите все поля, которые будут присутствовать в форме. Для перемещения нужных полей пользуемся
- щелкните по кнопке <Дальше>;
- еще раз щелкните по кнопке <Дальше>, так как субформа присутствовать не будет;
- на следующем шаге Расположение элементов управления выберите стиль оформления. Для этого щелкните по словам, обозначающим стили, либо перемещайте выделение стрелками вверх или вниз на клавиатуре. После выбора стиля щелкните по кнопке Далее>;
- далее установить источник данных, выбрав режим: Форма для отображения всех данных. Нажмите кнопку Дальше>.
- На седьмом шаге мастера выберите стиль и обрамление формы, щелкните Дальше>;
	- на последнем шаге задайте форме имя *students.* В этом же окне выберите действие после заполнения формы: Работа с формой. Щелкните на кнопке Готово;

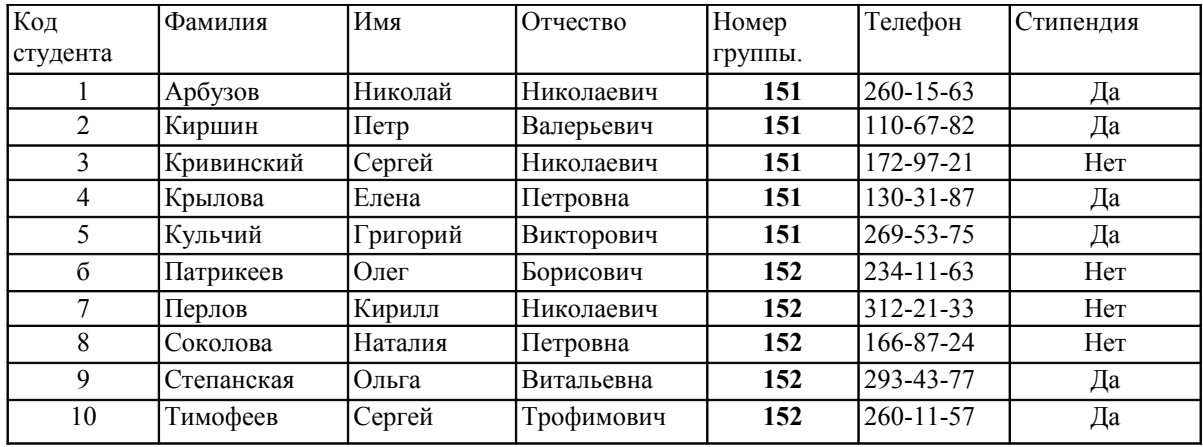

2. Запоните данными, приведенными в таблице, таблицу *students* посредством формы.

3. Создание формы *disciplina* аналогично п. 1.

4. Заполните данными, приведенными в таблице, таблицу *disciplina* посредством формы и закройте форму, задав ей имя *disciplina*.

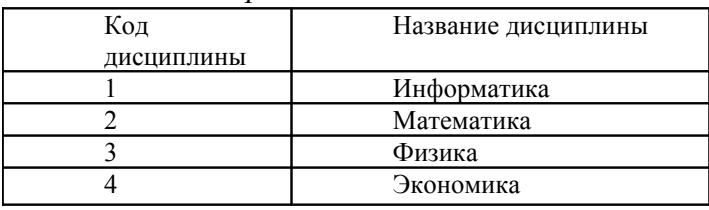

5. Создайте форму *ocenki\_stud* аналогично п. 1.

6. Заполните данными, приведенными в таблице, таблицу *ocenki\_stud*. Посредством формы закройте форму, задав ей имя *ocenki\_stud*.

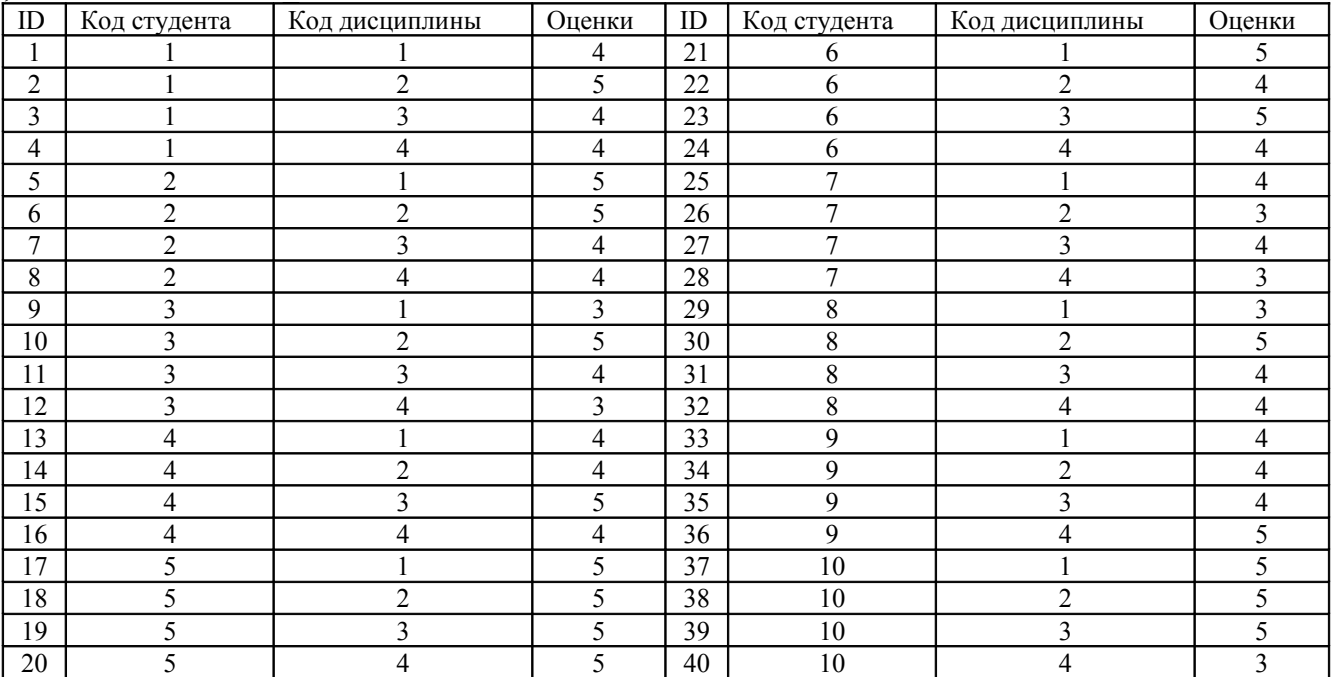

# **Работа 4.** ФОРМИРОВАНИЕ СЛОЖНЫХ ЗАПРОСОВ

**Цель работы:** научиться создавать запросы на выборку и запросы с параметром в реляционной базе данных. Научиться изменять параметры запроса в режиме конструктора.

# **Задание 4.1**

- Разработайте запрос с параметрами о студентах заданной группы, в котором при вводе в окно параметра «Номер группы» (в примере это 151 или 152) на экран должен выводиться состав этой группы.
- Создайте запрос, в котором выводятся оценки студентов заданной группы по заданной дисциплине.
- Создайте запрос, формирующий список всех студентов, получающих стипендию.
- Создайте запрос, формирующий список всех студентов заданной группы получивших заданную оценку по заданной дисциплине.

*Примечание:* задания 3-4 являются самостоятельными и могут использоваться для закрепления знаний, навыков и умений, полученных на уроке.

# **Порядок выполнения работы:**

- Для создания запроса с параметрами о студентах заданной группы:
- в главном окне БД «dekanat» откройте объект Запросы;
- выберите задачу «Создать запрос в режиме дизайна»;
- в диалоговом окне Добавление таблицы выберите из списка таблицу *studets;*
- нажмите <Добавить>;
- закройте окно;
- в открывшемся Конструкторе запросов выберите поочередно все поля в строке Поле. Также для переноса полей можно воспользоваться перетаскиванием курсором мышки (поочередно устаните курсор мыши на выделенном поле в структуре таблицы *studets* и удерживая нажатой перетащите в строку Поле).

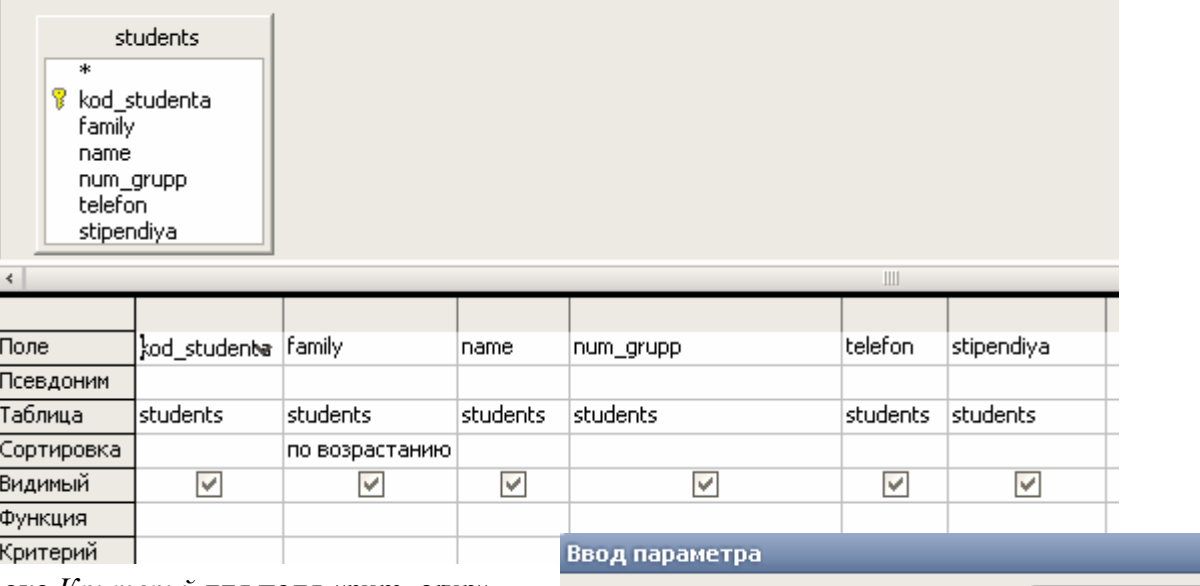

- в строке *Критерий* для поля «num\_grup» введите фразу: *:введите\_номер\_группы;*
- сохраните запрос под именем *student\_grup.*

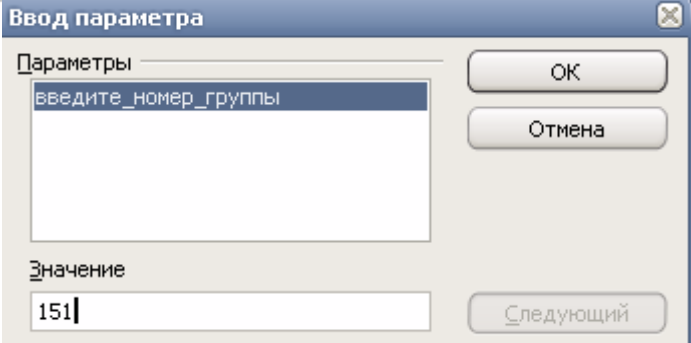

© Н. Р. Бутюнина, МОУ СОШ № 9, г. Новочебоксарск Чувашской Республики, 2008 г. Победитель конкурса "Код Свободы", http://blog.centercest.ru/freecode/winners/

- выполните запрос, щелкнув по кнопке **на панели инструментов**, или выполните команду **Правка, выполнить запрос;**
- в появившемся окне введите 151 и щелкните по кнопке «ОК». На экране появится таблица с данными о студентах 151-й группы;

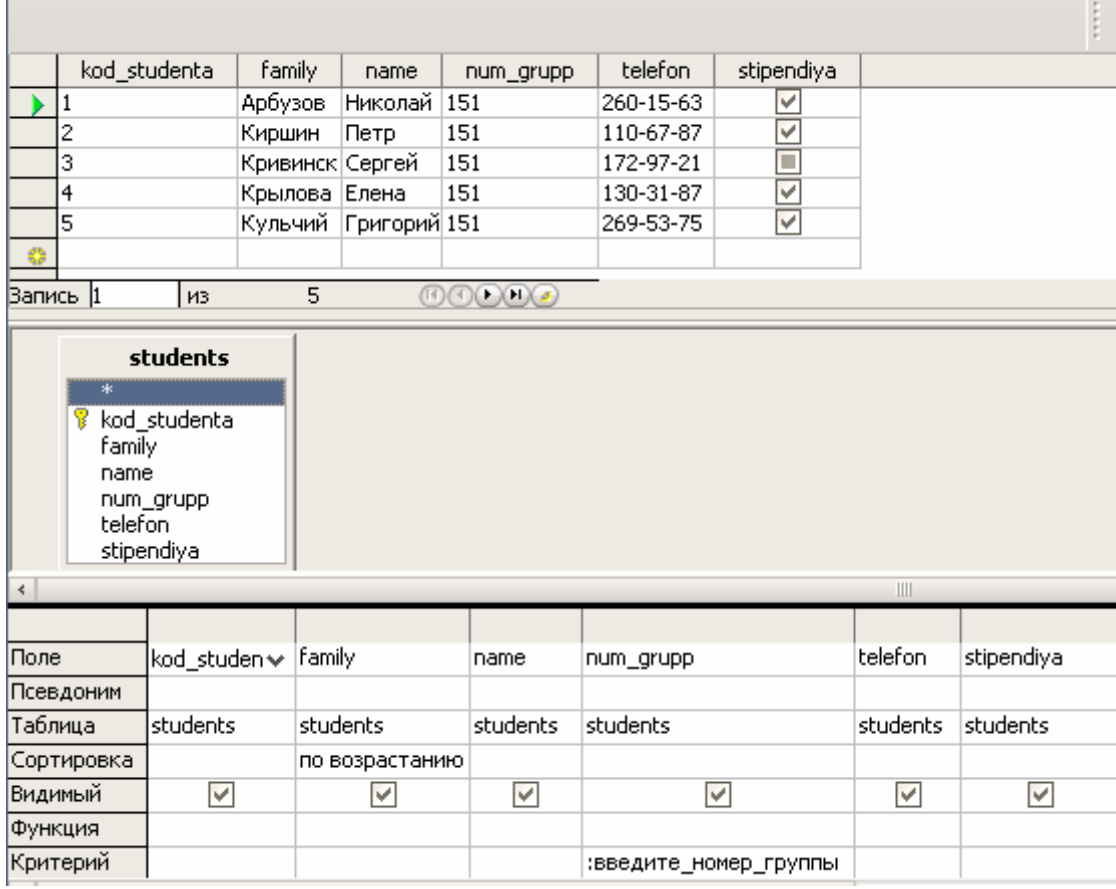

- закройте таблицу запроса.
- Для создания запроса, в котором выводятся оценки студентов заданной группы по заданной дисциплине:
- в главном окне БД dekanat выберите задачу «Создать запрос в режиме дизайна»;
- в диалоговом окне Добавление таблицы выберите из списка таблицы *studets, disciplina, ocenki;*
- перенесите поля *family*, *name, numgrop* таблицы *students* в столбец Поле, расположенный в нижней части Конструктора запросов.
- Перенесите поле *ocenka* таблицы *ocenka\_stud*.
- Перенесите поле *disciplina* таблицы *disciplina*.
- в строке *Критерий* для поля «num\_grupp» введите фразу: *:Введите\_номер\_группы* ,
- в строке *Критерий* для поля «disciplina» введите фразу: *:Введите название дисциплины*,
- выполните запрос, нажав кнопку
- откроется окно для ввода данных по запросу. При выделенной строке *Введите название дисциплины*, в строке *Значения* введите *Информатика*.
- Нажмите <Следующий>, указатель перейдет на строку *Введите номер группы*, в строке значения введите *151*.

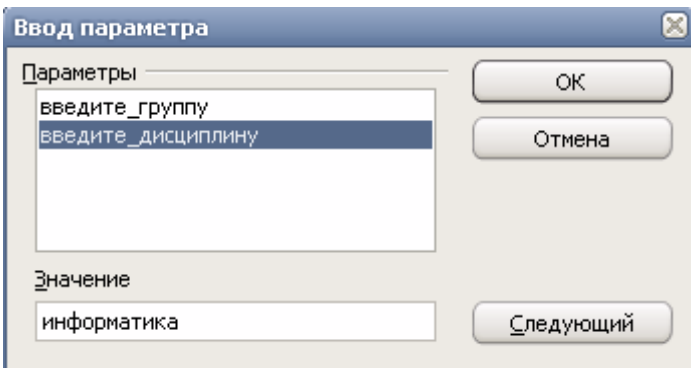

- Нажмите ОК
- На экране появится таблица со списком 151-й группы и оценками по информатике;
- сохраните запрос и закройте таблицу запроса.

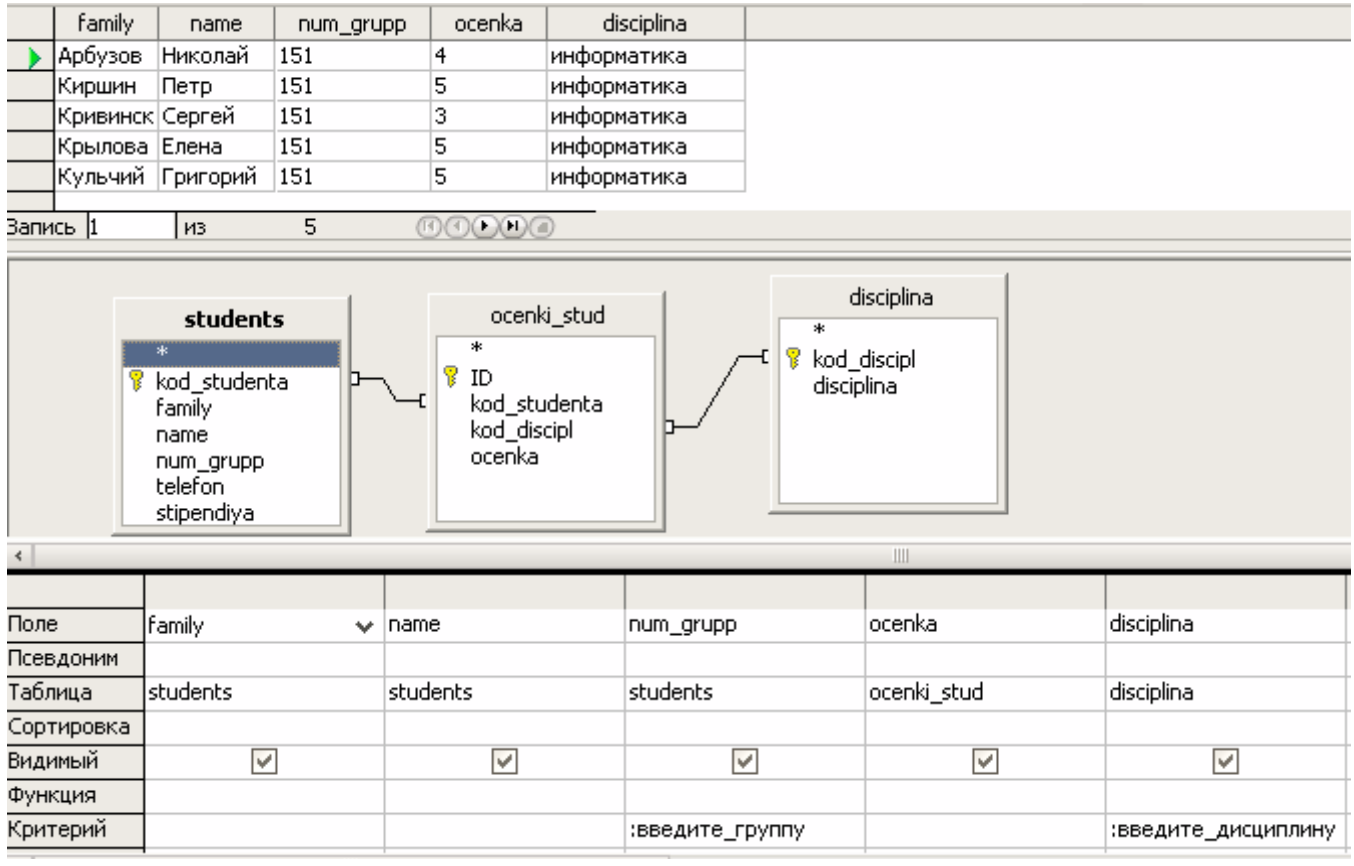

# **РАБОТА 5. ФОРМИРОВАНИЕОТЧЕТОВ В РЕЛЯЦИОННОЙ БАЗЕ ДАННЫХ**

**Цель:** закрепить навыки создания отчетов на основе таблиц и запросов.

### **Задание 5.1.** *Формирование отчетов*

- 1. Создать отчет, содержащий данные о всех студентах, находящихся в БД dekanat.
- 2. Создайте отчет, выодящий данные о студентах заданной группы
- 3. Создайте отчет, содержащий сведения об оценках студентов заданной группы по заданной дисциплине.
- 4. Создайте отчет, содержащий данные о свех студентах, получающих стипендию.
- Создайте отчет, содержащий список всех студентов заданной группы получивших заданную оценку по заданной дисциплине.

*Примечание:* все задания выполяются самостоятельно и могут использоваться для контроля знаний, навыков и умений, полученных на предыдущих уроках по созданию однотабличной БД.